## **Installation de MedShareEHR**

## **sur Ubuntu Server 18.04 LTS**

## **Installation ubuntu server (version 18.04 LTS)**

Etapes non détaillées

- Télécharger ISO
- Graver ISO sur clef USB
- Booter PC sur clef USB
- Installation ubuntu Server sur PC depuis clef USB

Les outils suivants seront nécessaires pour les installations de modules MedShakeEHR

Installation des outils de compression zip et unzip

sudo apt install zip unzip

Installation de l'outil make

sudo apt install make

Terminer par une mise à jour pour appliquer les derniers patchs de sécurité :

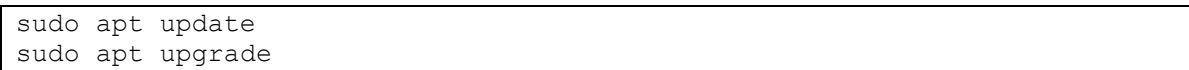

## **Installation utilitaires divers**

Différents outils sont utiles pour la gestion d'un serveur :

#### **Gestion De la Base de Données MySQL : phpmyadmin**

sudo apt install phpmyadmin

A la fin de l'installation la console de gestion phpmyadmin est accessible via : https://<<adresse.ip.du.serveur>>/phpmyadmin

Le login / password à utiliser pour phpmyadmin **n'est pas** le même que celui utililisé pour se loguer en console linux . il faut utiliser phpmyadmin/passwordspec avec passwordspec = password spécifié pendant installation phpmyadmin pour le user phpmyadmin.

#### **Installation de Webmin**

**(reste à faire)**

#### **Installation de cockpit (surveillance de la consommation des ressources en temps réel)**

sudo apt install cockpit

A la fin de l'installation la console de gestion cockpit est accessible via : https://<<adresse.ip.du.serveur>>:9090/

Le login / password à utiliser pour cockpit est le même que celui utililisé pour se loguer en console linux

## **Installation du Stack LAMP sur ubuntu Server**

Référence de l'article [: https://doc.ubuntu-fr.org/lamp](https://doc.ubuntu-fr.org/lamp)

On peut déployer la pile LAMP sur n'importe quelle version ou [variante](https://doc.ubuntu-fr.org/variantes) d'Ubuntu. La variante [Ubuntu server](https://doc.ubuntu-fr.org/ubuntu_server) est particulièrement adaptée dans le cas d'un serveur "headless" (sans interface graphique) contrôlable à distance (par [ssh](https://doc.ubuntu-fr.org/ssh) notamment).

### **Méthode recommandée : installation des paquets**

Cette méthode consiste à [installer](https://doc.ubuntu-fr.org/tutoriel/comment_installer_un_paquet) les paquets nécessaires pour Apache, PHP et MySQL :

sudo apt install apache2 php libapache2-mod-php mysql-server php-mysql

ou si vous préférez opter pour [MariaDB](https://doc.ubuntu-fr.org/mariadb) au lieu de MySQL :

sudo apt install apache2 php libapache2-mod-php mariadb-server php-mysql

(attention le paquet php installe directement la dernière version de php)

La pile LAMP est alors installée. Cependant la plupart des scripts [PHP](https://doc.ubuntu-fr.org/php) [\(CMS,](https://doc.ubuntu-fr.org/cms) forums, applications web en tout genre) utilisent des [modules de PHP](https://doc.ubuntu-fr.org/php#modules) pour bénéficier de certaines fonctionnalités.

Voici comment installer les modules les plus courants :

```
sudo apt install php-curl php-gd php-intl php-json php-mbstring php-xml 
php-zip
```
Description des paquets :

- Le paquet [apache2](apt://apache2/) installe le serveur HTTP [Apache 2](https://doc.ubuntu-fr.org/apache2) (c'est une dépendance de libapache2-mod-php).
- Le paquet [php](apt://php/) méta-paquet permettant d'installer au moins un interpréteur [PHP](https://doc.ubuntu-fr.org/php) (aussi installé ici en dépendance de libapache2-mod-php).
- Le paquet [libapache2-mod-php](apt://libapache2-mod-php/) module d'Apache (on peut aussi utiliser PHP en ligne de commande ou indépendamment en FastCGI, ce qui le rend plus performant mais plus compliqué à mettre en place)
- Le paquet [mysql-server](apt://mysql-server/) installe le serveur de bases données  $MvSOL$ .
- Le paquet [mariadb-server](apt://mariadb-server/) installe le serveur de base données [MariaDB.](https://doc.ubuntu-fr.org/mariadb)
- Le paquet [php-mysql](apt://php-mysql/) installe les module permettant d'utiliser MySQL ou MariaDB avec PHP.

Une fois les paquets installés, ouvrez un des liens suivants dans votre navigateur :

- <http://127.0.0.1/>
- [http://localhost](http://localhost/)

Si le message « **It works!** » s'affiche, votre serveur Lamp est correctement installé.

Selon la version installée, vous pouvez aussi avoir une page intitulée « Apache2 Ubuntu Default Page ».

## **Configuration de l'installation Apache et MySQL**

### **Configuration d'Apache 2**

La configuration et les détails à propos d'Apache 2 sont accessibles sur la [page dédiée à ce](https://doc.ubuntu-fr.org/apache2)  [serveur HTTP.](https://doc.ubuntu-fr.org/apache2)

### **Configuration de MySQL**

La configuration et les détails à propos du serveur de base de données sont accessibles sur la [page dédiée à MySQL](https://doc.ubuntu-fr.org/mysql) ou [celle dédiée à MariaDB.](https://doc.ubuntu-fr.org/mariadb)

Il est courant d'installer également [PHPMyAdmin](https://doc.ubuntu-fr.org/phpmyadmin) afin de gérer la base de donnée MySQL dans une interface Web écrite en PHP. On peut aussi utiliser [Adminer](https://www.adminer.org/) qui est plus simple à installer (il s'agit d'un simple fichier PHP) et propose à peu près les mêmes fonctionnalités.

### **Configuration du démarrage automatique de LAMP**

Par défaut, Apache et MySQL ou MariaDB démarrent automatiquement lorsque vous allumez votre ordinateur.

#### *Empêcher LAMP de démarrer automatiquement*

Pour empêcher cela :

sudo systemctl disable apache2

Et pour mysql :

sudo systemctl disable mysql

Vous pourrez donc ensuite les lancer manuellement.

Pour Apache :

sudo systemctl start apache2

#### et pour MySql

sudo systemctl start mysql

Les commandes disponibles sont *systemctl start*, *systemctl stop*, et *systemctl restart*.

*Réactiver le démarrage automatique*

Pour réactiver les services automatiquement au démarrage, c'est simple :

## **Utilisation**

La mise en place d'un site internet, [CMS,](https://doc.ubuntu-fr.org/cms) ou autre application web se fait en général en [créant](https://doc.ubuntu-fr.org/apache2#creation_d_hotes_virtuels)  [un hôte virtuel](https://doc.ubuntu-fr.org/apache2#creation_d_hotes_virtuels) pour [Apache,](https://doc.ubuntu-fr.org/apache2) et une [base de donnée MySQL.](https://doc.ubuntu-fr.org/mysql#base_de_donnee)

### **Création d'un hôte virtuel**

Par exemple pour mettre en place une solution qu'on appellera ici *example* sur un nom de domaine *example.com*, en créera un fichier */etc/apache2/sites-available/example.com.conf* contenant :

[example.com.conf](https://doc.ubuntu-fr.org/_export/code/lamp?codeblock=8)

```
<VirtualHost *:80>
 ServerName example.com
 ServerAlias www.example.com
 DocumentRoot "/var/www/example"
 <Directory "/var/www/example">
        Options FollowSymLinks
        AllowOverride all
        Require all granted
 </Directory>
 ErrorLog /var/log/apache2/error.example.com.log
 CustomLog /var/log/apache2/access.example.com.log combined
</VirtualHost>
```
On déploiera ici les fichiers du site dans le répertoire */var/www/example*.

Puis on active l'hôte virtuel et on recharge la configuration d'Apache :

```
sudo a2ensite example.com
sudo systemctl reload apache2
```
## **Configuration MySQL**

### **Accès root**

Avec [MySQL](https://doc.ubuntu-fr.org/mysql) depuis [Bionic 18.04](https://doc.ubuntu-fr.org/bionic) (et [MariaDB](https://doc.ubuntu-fr.org/mariadb) depuis [Xenial 16.04\)](https://doc.ubuntu-fr.org/xenial) l'authentification de l'utilisateur *root* de MySQL se fait au moyen du *[plugin auth\\_socket](https://doc.ubuntu-fr.org/mysql#authentification)*, donc avec [sudo.](https://doc.ubuntu-fr.org/sudo) Cette méthode ne permet pas de se connecter avec phpMyAdmin, mais il est vivement [déconseillé](https://doc.ubuntu-fr.org/mysql#ajouter_ou_changer_le_mot_de_passe_de_root) de modifier ce comportement.

Si vous avez besoin d'un accès global à vos bases de données depuis un même compte, la solution conseillée est donc de créer un nouvel utilisateur et de lui attribuer tous les privilèges :

sudo mysql

Puis dans la console MySQL :

```
GRANT ALL ON *.* TO ' nom_utilisateur_choisi '@'localhost' IDENTIFIED BY '
mot_de_passe_solide ' WITH GRANT OPTION;
 PRIVILEGES;
QUIT;
```
En remplaçant évidemment *nom\_utilisateur\_choisi* et *mot\_de\_passe\_solide* dans cette requête.

Ce seront ces informations qui devront être utilisées pendant la procédure d'installation de MedShakeEHR

# **Installation du logiciel MedShakeEHR**

**Doc source : [http://www.logiciel-cabinet-medical.fr/documentation](http://www.logiciel-cabinet-medical.fr/documentation-technique/environnement-de-production-necessaire-a-medshakeehr.html)[technique/environnement-de-production-necessaire-a-medshakeehr.html](http://www.logiciel-cabinet-medical.fr/documentation-technique/environnement-de-production-necessaire-a-medshakeehr.html)**

#### **Préparation des répertoires pour l'installation du logiciel**

```
sudo mkdir /home/ehr
sudo mkdir /home/ehr/public_html/
cd /home/ehr/public_html/
sudo wget https://raw.githubusercontent.com/MedShake/MedShakeEHR-
base/master/installer/self-installer.php
sudo chmod -R 775 /home/ehr 
sudo chown -R www-data:www-data /home/ehr
```
### **Création d'un hôte virtuel dédié pour l'installation de MedShakeEHR**

#### **Doc source : <https://doc.ubuntu-fr.org/apache2>**

Par exemple pour mettre en place une serveur web qu'on appellera ici *msehr* sur un nom de domaine *msehr*, on créera un fichier */etc/apache2/sites-available/msehr.conf* contenant :

```
<VirtualHost *:80>
 ServerName msehr
 ServerAlias ehr medshakeehr MedShakeEHR
 DocumentRoot "/home/ehr/public_html"
 <Directory "/home/ehr/public_html">
        Options FollowSymLinks
        AllowOverride all
        Require all granted
 </Directory>
 ErrorLog /var/log/apache2/error.msehr.log
 CustomLog /var/log/apache2/access.msehr.log combined
</VirtualHost>
```
Si le nom msehr n'existe pas sur le réseau (pas de serveur DNS local) il est aussi possible

- Soit de modifier le fichier /etc/hosts du PC, pour le faire pointer sur le serveur avec un lien entre 192.168.0.100 et msehr. C'est la configuration recommandée pour une installation simple
- Soit de créer le host virtuel pour qu'il pointe directement sur l'adresse IP du serveur. Il faut alors remplacer *msehr* par *192.168.0.100* (si l'adresse du serveur est 192.168.0.100)

Suivant recommandation de l'éditeur du logiciel on déploiera ici :

- les fichiers d'installation dans le répertoire *"/home/ehr/public\_html"*.

- Les fichiers de production dans le répertoire *"/home/ehr"*

Puis on active l'hôte virtuel et on recharge la configuration d'Apache :

```
sudo a2ensite msehr
sudo systemctl reload apache2
```
On doit activer le module apache mod\_rewrite pour que l'installateur MedShakeEHR fonctionne

```
sudo a2enmod rewrite
sudo systemctl reload apache2
```
On lance alors le script d'installation de l'application sous le serveur Web . Pour cela accéder par le navigateur au fichier self-installer.php , à l'adresse :

- Soit http://*msehr*[/self-installer.php.](http://msehr/self-installer.php)
- Soit http://*192.168.0.100*[/self-installer.php.](http://192.168.0.100/self-installer.php)

Dans les écrans qui vont suivre :

- Indiquer /home/ehr comme répertoire d'installation.
- Dérouler ensuite le processus d'installation.

# **Configurer les sauvegardes**

Il semblerait que msehr fasse des sauvegardes tout seul, mais cela reste à prouver …